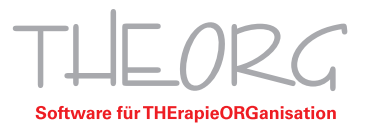

# **Installation und Konfiguration von TSplus® in Verbindung mit THEORG**

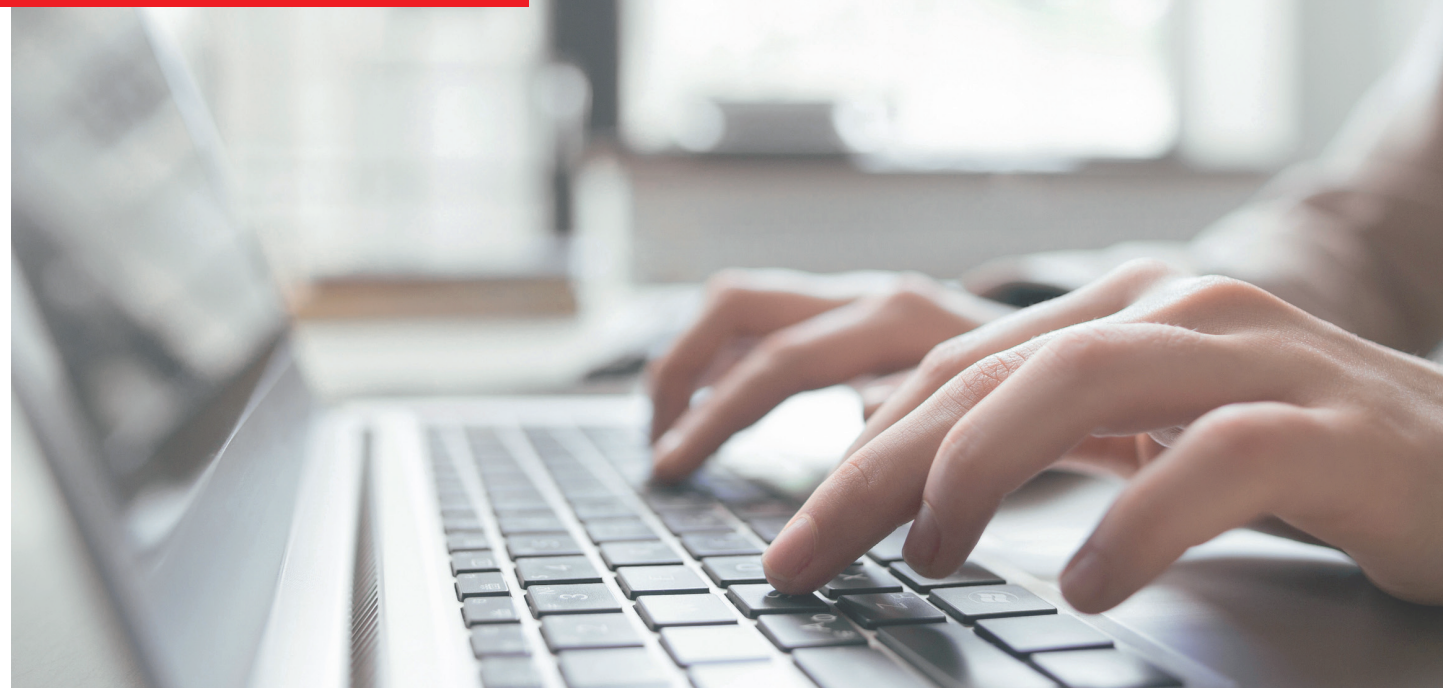

**Die folgende Beschreibung bezieht sich explizit auf das Konfigurieren der Software TSplus. Sie ist für IT-Fachkräfte gedacht, die mit dem Einrichten von Windows-Benutzern und Remotedesktop-Verbindungen vertraut sind.**

#### **Wir gehen davon aus, dass der Einsatzzweck vorab mit uns geklärt wurde.**

Die Technologie RDS (Remotedesktopservice) wird von Microsoft und von weiteren Anbietern angeboten. Um weitere Arbeitsstationen über diese Technologie anzubinden, ist die Lösung **TSplus** preiswert, zuverlässig und erprobt und bei unseren Kunden häufig im Einsatz. Die Installation erfolgt auf dem PC, auf dem THEORG installiert ist. Die Software (TSplus System Edition) kann von Ihnen unter **www.terminalserviceplus.de** bezogen werden. TSplus ist in Paketen (z. B. für 3 oder 5 Zugriffe) erhältlich. Wir empfehlen Ihnen zusätzlich den Service zu buchen.

#### **Für Server-Betriebssysteme gelten die gleichen Vorraussetzungen wie bei RDS (Microsoft Remote Desktop Services).**

Franckstraße 5 71636 Ludwigsburg Telefon 0 71 41 / 9 37 33 - 0 Telefax 0 71 41 / 9 37 33 - 99

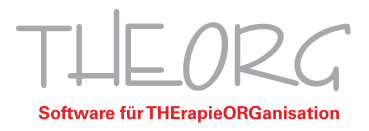

## 1. Systemvorraussetzungen des THEORG-Hauptrechners

#### 1.1 Betriebssystem (Minimum)

- Windows 8.1 Pro
- Windows 10 Pro **(Hinweise zur Lizenzvereinbarung siehe unten)**
- Windows Server 2016 Standard / Datacenter
- Windows Server 2019 Standard / Datacenter

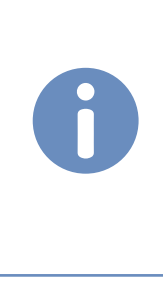

Hinweis zur MS EULA (Microsoft Lizenzvereinbarung):

Die Nutzung dieser Technologie ist nach allgemeiner Ansicht auf PCs mit Windows 8 oder 8.1 durch die EULA abgedeckt. Die EULA für Windows 10 kann so interpretiert werden, das Microsoft maximal **einen** weiteren Zugriff zulässt. Hierzu gibt es allerdings unterschiedliche rechtliche Bewertungen und unterschiedliche Einschätzungen, ob diese Einschränkung in Europa rechtlich zulässig ist. Unabhängig davon ist die Verwendung von Windows 10 mit mehr als einem weiteren Zugriff tausendfach im Einsatz und vom Hersteller TSplus empfohlen.

#### 1.2 Hardware (Minimum)

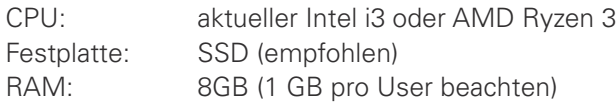

## 2. Systemvorraussetzungen des Clients

**Empfehlung:** Alle von Microsoft offiziell unterstützen Client-Betriebssystem https://support.microsoft.com/de-de/help/13853/windows-lifecycle-fact-sheet (Version nicht relevant).

Weitere Betriebssysteme (Android, iOS, OSX) mit Einschränkungen (z. B. kein Kartenleser möglich, Drucken nur über Netzwerkdrucker im selben Netzwerk) möglich. Bei Fragen hierzu dürfen Sie uns gerne ansprechen.

## 3. THEORG-Vorraussetzungen

TSplus wird von THEORG ab Version 12.80 unterstützt.

## 4. Überblick TSplus in Verbindung mit THEORG

Die Software TSplus wird auf dem THEORG-Hauptrechner installiert und ermöglicht das zeitgleiche Arbeiten über Remotedesktop auf diesem System (Terminalserver-Prinzip).

TSplus übernimmt grundsätzlich nur die Lizenzierung der zugreifenden Benutzer, der Zugriff selbst findet über RDP (Remotedesktopprotokoll) statt. Windows-PCs verbinden sich mit Hilfe der mstsc.exe. Handys, Tablets und iMacs nutzen Remotedesktop-Apps (z. B. Micorosft-Remotedesktop, JUMP).

Eine Installation von THEORG auf den Clients ist somit nicht notwendig.

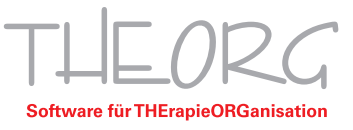

# 5. Installation und Konfiguration von TSplus auf dem Hauprechner

#### 5.1 Vorbereitung

• THEORG-Datensicherung erstellen

#### 5.2 Installation

- Download des Installationspaketes (TSplus) von der Homepage des Herstellers unter dem Link: https://www.terminalserviceplus.de/download/
- Beenden aller laufenden Programme auf dem PC
- Ausführen des Installationspaketes als Adminstrator
- Installationsaufforderung von Java ablehnen, Installation ohne Java fortsetzen
- Lizenzvereinbarung akzeptieren
- HTTP-Webserver ausschalten & Installation fortsetzen
- RDS-Knight Meldung mit "Do not install it" bestätigen

#### 5.3 Ausführen der Anwendung "AdminTool" von TSplus als Administrator

#### (Desktop oder Windows-Suche)

Stellen Sie, falls notwendig, im Dropdown-Menü unten "Deutsch" ein.

- Navigationsleiste (links) auf Sitzungsparameter
- Unterpunkt "Einstellungen" → Sitzungsparameter einstellen (rechts)
- Fenster "Session Verwaltung und Local Group Policies (GPO)" öffnet sich

**→** Folgende Parameter müssen angepasst werden:

- "Jede getrennte Sitzung schließt nach" : 0 Miliseconds einstellen
- "Nur eine Session für User erlaubt: zweite User-Session übernimmt Erste" auswählen
- Fenster mit "X" schließen
- Navigationsleiste (links) auf Sitzungsparameter
- Unterpunkt "Berechtigungen" → "Zugang nur für Gruppe Remotedesktopbenutzer" auswählen (rechts)
- Öffnen Sie Ihren Browser und navigieren Sie auf folgende Webseite: https://www.terminalserviceplus.de/store/
- Wählen Sie in der Rubrik "TSplus Lizenzen kaufen" "TSplus System Edition" aus
- Wählen Sie die benötigte Menge aus und beenden Sie den Kaufvorgang

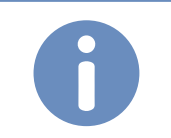

Hinweis: Es wird zum Erwerb von Update/Support durch TSplus geraten.

- Nach Erfolgreichem Kauf erhalten Sie einen Activation Key
- Wechseln Sie nun wieder in das TSplus AdminTool
- Navigationsleiste (links) auf LIZENZ **→** Aktivierung der Lizenz
- Geben Sie Ihren Activation Key ein und klicken Sie auf "Next"
- Wählen Sie Ihre Lizenz (sowie Ihren Support falls erworben) aus und klicken Sie auf "Next"
- Beenden Sie die Lizenzierung mit dem Klick auf "Finish"

TSplus ist nun eingerichtet und aktiviert.

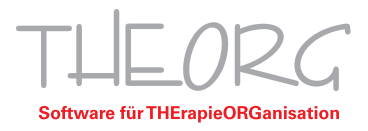

## 6. Einrichtung von Windows-Benutzern auf dem THEORG-Hauptrecher

Öffnen Sie die "Computerverwaltung" und legen Sie je nach Bedarf Benutzer an (in der Regel wird für jede TSplus-Zugriffslizenz ein Windows-Benutzer benötigt).

**Übersicht:** Anlegen eines Benutzers im Fenster "Computerverwaltung"

- Lokale Benutzer und Gruppen (links), Unterpunkt Benutzer
- Rechte Maustaste (rechts)  $\rightarrow$  "Neuer Benutzer"
- Neuen Benutzernamen vergeben (z. B. Benutzer-01, Benutzer-02 usw.)
- Kennwort vergeben
- Haken setzen bei "Kennwort läuft nie ab", die restlichen Felder werden nicht aktiviert
- Benutzer mit Klick auf "Erstellen" anlegen
- Rechte Maustaste (rechts) auf den angelegten Benutzer **→** Eigenschaften
- Lasche "Mitglied von" → "Hinzufügen"
- Fenster "Gruppen auswählen" öffnet sich: "Remotedesktopbenutzer" ins Eingabefeld → mit "OK" bestätigen
- Im Anschluss Eigenschaften von "Benutzername" mit "OK" bestätigen

## 7. System- und Sicherheitsanpassungen

Hierbei handelt es sich um Empfehlungen, die nicht identisch umgesetzt werden müssen.

Öffnen Sie den "Editor für lokale Gruppenrichtlinien" (Ausführen **→** gpedit.msc).

#### 7.1 Navigieren Sie (links):

- "Computerkonfiguration"
	- → "Windows-Einstellungen"
	- → "Sicherheitseinstellungen"
	- → "Kontorichtlinien"
	- → "Kennwortrichtlinien"

#### Setzen Sie rechts:

- Minimales Kennwortalter: 0 Tage
- Maximales Kennwortalter: 0 Tage

#### 7.2 Navigieren Sie (links):

- "Computerkonfiguration"
	- → "Windows-Einstellungen"
	- → "Sicherheitseinstellungen"
	- → "Kontorichtlinien"
	- → *"Kontosperrungsrichtlinien"*

Setzen Sie rechts:

- Kontosperrungsschwelle: 6 ungültige Anmeldeversuche
- Kontosperrdauer: 15 Minuten
- Zurücksetzdauer des Kontosperrungszählers: 15 Minuten

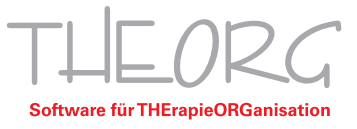

#### 7.3 Energieoptionen auf Höchstleistung setzen

- Starten Sie die Windows-Suche über die Windows-Taste
- Geben Sie "Einstellungen für Netzbetrieb und Energiesparen" ein und klicken Sie auf das Ergebnis → wählen Sie auf der rechten Seite "zusätzliche Energieeinstellungen"
- Wählen Sie im folgenden Fenster "Höchstleistung" aus **→** die Energieoptionen sind nun gesetzt

#### 7.4 Navigieren Sie in die Systemeinstellungen (z. B. über Windows-Taste + Pause)

- Wählen Sie "Erweiterte Systemeinstellungen" auf der rechten Seite aus
- Klicken Sie im folgenden Fenster "Systemeigenschaften" auf die Lasche "Remote"
- Wählen Sie den Punkt "Remoteverbindung mit diesem Computer zulassen" und setzen Sie den Haken bei "Verbindungen nur von Computern zulassen, auf denen Remotedesktop mit Authentifizierung auf Netzwerkebene ausgeführt wird (empfohlen)" und mit "OK" bestätigen

### 8. Verbinden der Clients und Einrichtung von Druckern etc.

Windows-PCs verbinden sich mit Hilfe der mstsc.exe, Handys, Tablets und iMacs nutzen Remotedesktop-Apps (z. B. Micorosft-Remotedesktop, JUMP), eine Installation von THEORG auf den Clients ist somit nicht notwendig.

#### 8.1 Verbinden Sie alle Clients

Das Verbinden von Clients an den Hauptrechner unterscheidet sich je nach Betriebssystem. Sie erhalten von uns eine entsprechend passende Anleitungen. Sollte Ihnen eine Anleitung für Windows, Mac, Android oder iOS fehlen, melden Sie sich gerne kurz bei uns und wir senden Ihnen diese zu.

#### 8.2 Konfiguration von Druckern für THEORG

• Verbinden Sie alle Drucker mit dem THEORG-Hauptrechner

Möglichkeit 1: Drucker über TCP/IP verbinden (Netzwerkdrucker) Möglichkeit 2: Drucker über Netzwerkfreigabe verbinden (USB am Client) Möglichkeit 3: Drucker über RDP durchschleifen (USB am Client)

• Verbinden Sie sich im Anschluss vom Client auf den THEORG-Hauptrechner und richten Sie den Drucker für diese Arbeitsstation über das THEORG-Startmenü → "Service" → "Konfiguration" → "Drucker für diese Arbeitsstation einrichten" ein

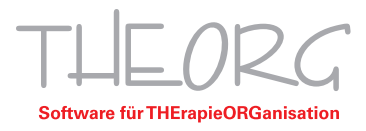

#### 8.3 Installation/Konfiguration Kartenleser

#### 8.3.1 Auf dem Client

- Installation der Treiber auf dem Client
- Installation des RDP-Tools auf dem Client (über die THEORG-Treiber-CD/wurde zusammen mit dem Kartenleser geliefert)

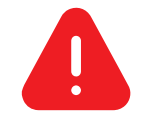

Achtuug: Während der Installation & Konfiguration muss der Windows-Benutzer auf dem Client Mitglied der Gruppe "Administratoren" sein!

#### 8.3.2 Auf dem THEORG-Hauptrechner (Server/TSplus)

- Verbinden Sie sich vom Client über RDP auf den THEORG-Hauptrechner
- Starten Sie THEORG auf dieser Sitzung
- Navigieren Sie in THEORG: Einstellungen **→** Optionen **→** Geräte
- Wählen Sie Ihren Kartenleser im Dropdown-Menü (Gerät) aus
- Setzen Sie den Haken "RDP-Modus"
- Beenden Sie THEORG und melden Sie die Sitzung ab
- Verbinden Sie den Client neu und starten Sie THEORG

Der Kartenleser ist nun eingerichtet und kann verwendet werden, der lokale Benutzer kann aus der Gruppe "Administratoren" entfernt werden.

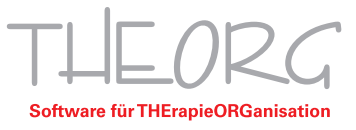

## **Lösungen für häufige Fragestellungen:**

## 1. Client verbindet sich auf dem THEORG-Hauptrechner **→** Bildschirm bleibt schwarz

#### **Situation 1:**

Über den Taskmanager am Hauptrechner lässt sich feststellen, dass ein Benutzer eingeloggt wurde, am Client lässt sich über Strg, Alt und Ende der Taskmanager für die RDP-Sitzung starten.

#### **Lösung:**

Der Virenschutz auf dem THEORG-Hauptrechner ändert einen Eintrag in der Registry.

- Ausführen-> regedit
- Navigieren Sie zu folgendem Pfad: **Computer\HKEY\_LOCAL\_MACHINE\SOFTWARE\ Microsoft\WindowsNT\CurrentVersion\Winlogon**

Der Eintrag **Userinit** muss folgenden Wert haben:

#### **C:\Windows\system32\userinit.exe,C:\wsession\logonsession.exe**

Stellen Sie im Anschluss sicher, dass der Virenschutz diesen Eintrag nicht erneut verändert.

#### **Situation 2:**

Über den Taskmanager am Hauptrechner lässt sich feststellen, dass kein weiterer Benutzer eingeloggt wurde.

#### **Lösung:**

Der THEORG-Hauptrechner verfügt über eine interne und eine externe Grafikkarte. Deaktivieren Sie die externe Grafikkarte und starten Sie gegebenenfalls den THEORG-Hauptrechner neu.

## 2. Kein Zugriff vom Client auf den THEORG-Hauptrechner möglich

Stellen Sie sicher, dass der Virenschutz/die Firewall auf dem Hauptrechner/Remotedesktop den Port 3389 nicht blockiert.

## 3. Beim Verbinden des Clients erscheint eine "CredSSP-Fehlermeldung"

Stellen Sie sicher, dass sich sowohl THEORG-Hauptrechner als auch alle Clients auf dem aktuellen Update-Stand befinden.

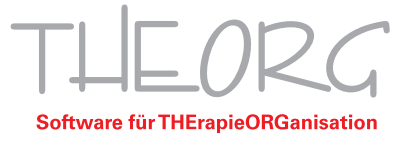

Franckstraße 5 71636 Ludwigsburg Telefon 0 71 41 / 9 37 33 - 0 Telefax 0 71 41 / 9 37 33 - 99 info@sovdwaer.de www.sovdwaer.de